# **GOFERMENTOR NET and JR MANDATORY FIRMWARE UPGRADE - January 2023**

The GOFERMENTOR app used to monitor and control NET or JR over the internet will NOT work after Jan 31, 2023 due to an upgrade by our service provider. We apologize for the need to update but the new software is easier to use with many useful new features.

Check your firmware. Power up the GOFERMENTOR and note the version number. If the version is V300 you MUST upgrade. Firmware must be at least v 1.1.21 (NET) or v 0.1.21 (JR).

REQUIREMENTS FOR UPGRADE:

- 1. Windows PC
- 2. USB C connection cable
- 3. Firmware ZIP file. Download from GOfermentor website.

## INSTALL NEW FIRMWARE:

- 1. Use a web browser to connect to [www.GOfermentor.com](http://www.gofermentor.com/)  > Support - > Downloads. Select the NET or JR file and click on it to download to you PC.
- 2. Unzip the downloaded file.
- 3. Connect a USB-C cable from a Windows PC to the USB-C port on the left side of the black GOfermentor controller.
- 4. Run (click) on the unzipped download firmware program. In the program select the attached controller port (**COM**#). Use *Device Manager* to find the port used.
- 5. Press **ERASE** current firmware, and then **BURN** the new version of firmware.

#### DOWNLOAD NEW APP:

-

- A new app will need to be installed on your phone or tablet to connect to and remotely control the GOfermentor Unit. Please download the **Blynk IoT** app (*not* **Blynk Legacy** app) to your mobile device or tablet from either Android play store or Apple App store.
- To use the new app, a new log in will need to be created on the Blynk IoT Platform connected to the GOfermentor Ecosystem. An invitation will need to be sent to join the GOfermentor Ecosystem. If you have not received an invitation, request one from tech@gofermentor.com. It may be marked as spam, look for an email from [robot@blynk.cloud](mailto:robot@blynk.cloud)

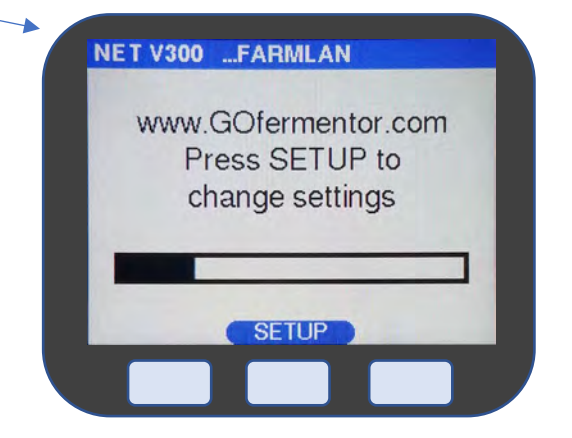

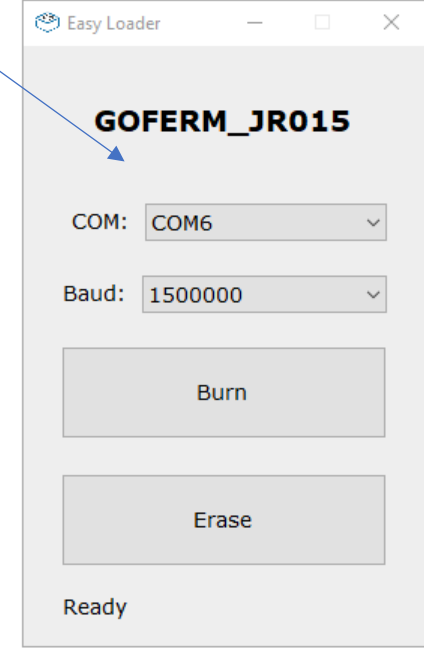

#### FIRST TIME USER REGISTRATION

1. You will receive an email from Blynk [robot@blynk.cloud](mailto:robot@blynk.cloud) on the email address you provided to us at the time of your GOfermentor order. Click on the link in this email to setup a Blynk account. You can provide a password of your choice. Close the sign up window when you are done.

#### *What is a Blynk account?*

*An account is an email+password combination Each GOfermentor is assigned to an account. This gives it secure ownership. Only this account can view or control this GOfermentor. The account holder can extend invites so other users can share access.*

2. Download the Blynk IoT app (**not Blynk legacy**) to your mobile device from either Android play store or Apple App store.

## LOGGING IN

1. Open the Blynk app and login using your email address and password. You will see tile display showing you all the devices you can access.

## ADDING DEVICES

Power up the GOfermentor NET unit you want add and control to you Blynk app. After the startup screen you should see the following screen on the GOfermentor display:

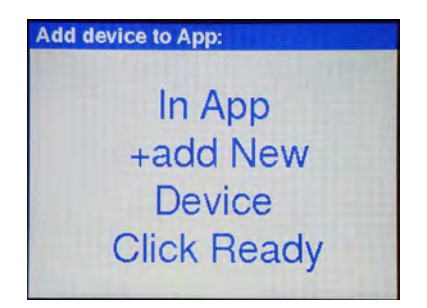

If it gets stuck in this startup screen: Cycle power OFF/ON. Hit the SETUP button within 30 seconds and select option Reset WIFI. Unit will restart and show the +add New Device screen.

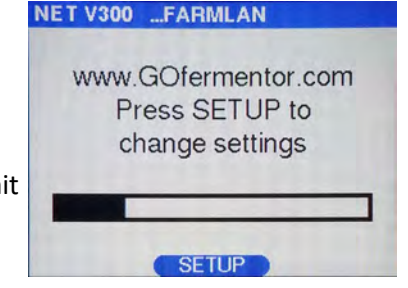

Open the Blynk app and login using your email address and password you selected on sign up. You will see a tile display showing you all the devices you can access.

If you do not have any devices yet, then click to add the first device.

To add additional new devices, first click the 3 lines in the top right corner

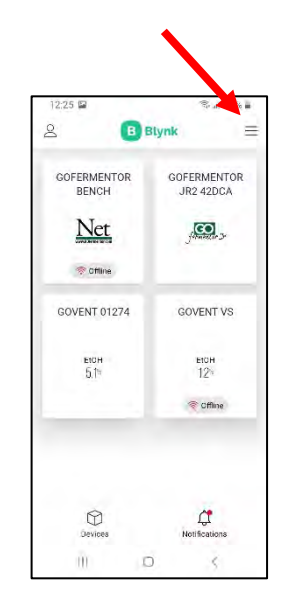

Next click "Add new Device".

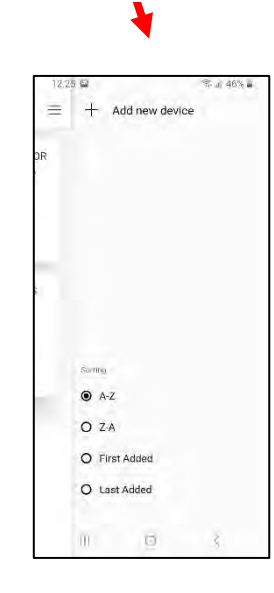

Select Connect to WiFi

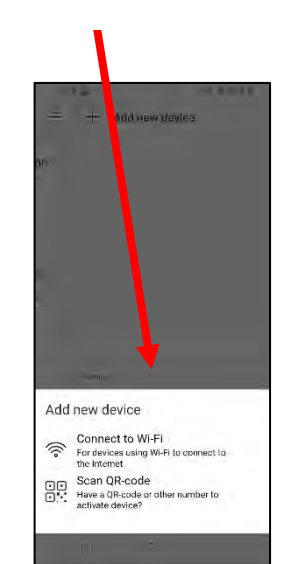

Verify that the NET lcd display still shows **In App, +Add New Device**. Now click "Start" on the app. screen. Click "Continue" on next screen.

The App will search for compatible devices, when displayed, click on the name of found device. Device names will be similar to "Blynk-GOFERMENTORxxxx"

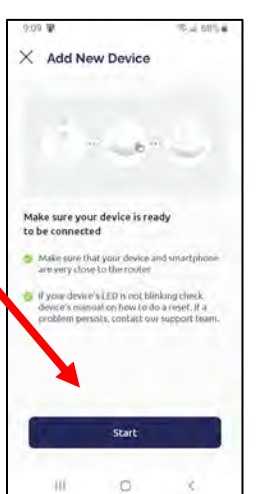

m

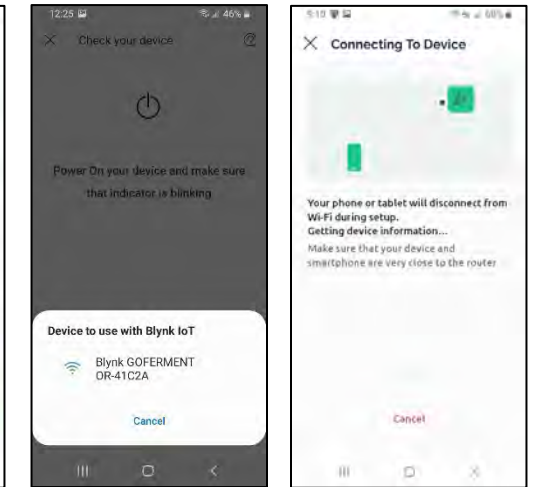

It will display "Connection Successful" once connected.

Next choose your Wi-Fi network from the list. **These MUST be 2.4 gHz networks. GOfermentor does not connect to 5 gHz**.

Now type in your WiFi network password (**not Blynk password**), remember this is case sensitive. Click the option to remember these settings if you plan on using it for other devices.

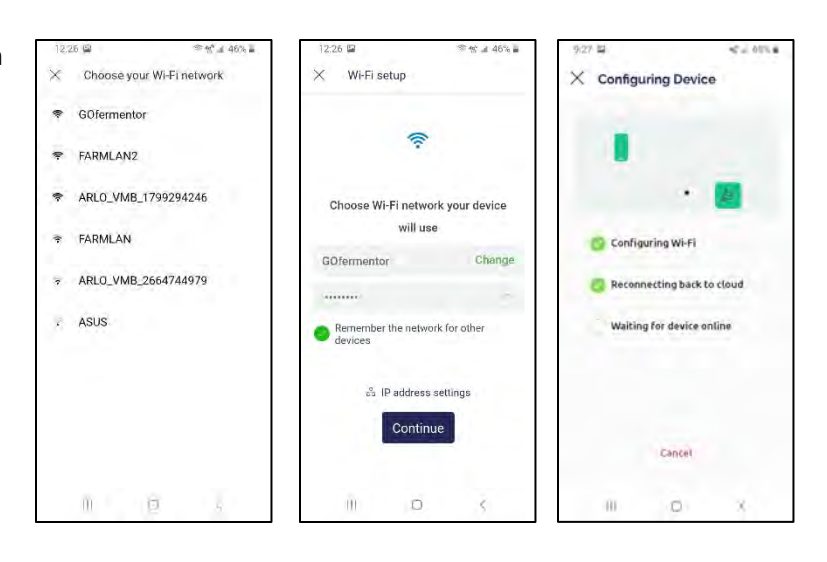

In a moment, the app and device will pair and configure the Wi-Fi credentials.

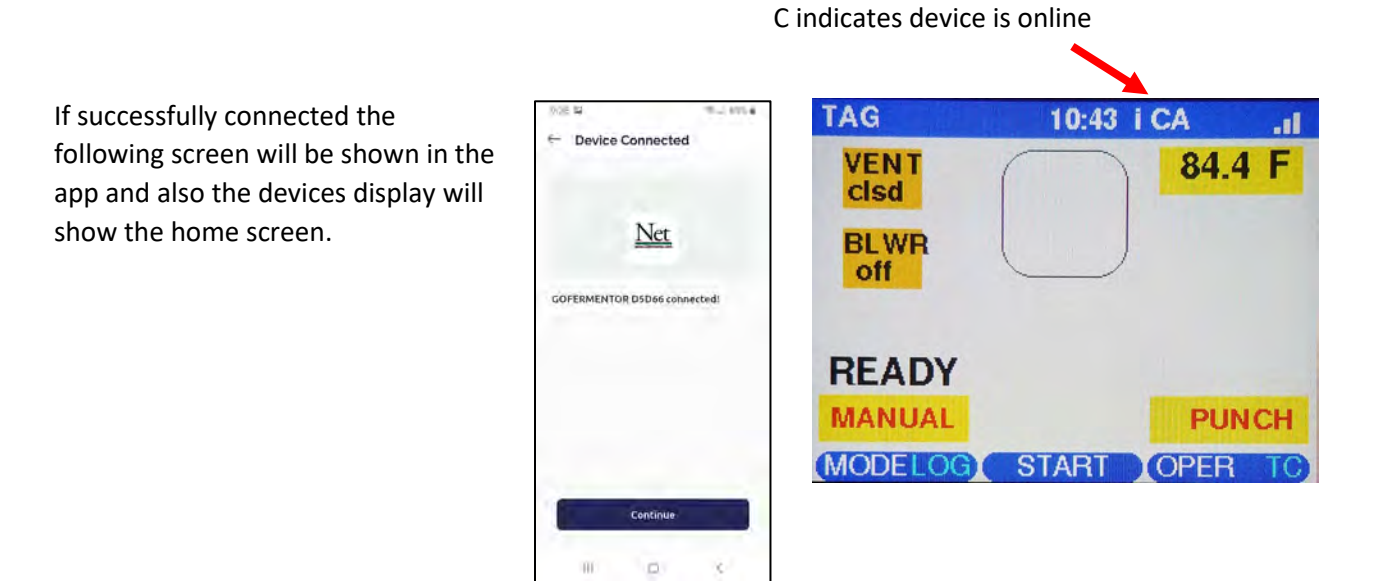

## **CHANGING THE DEVICE NAME**

When you add a new device to your mobile app it will be given a default device name. You can change this name to something that is more meaningful and easier to remember.

Login into your Blynk console by clicking on **blynk.cloud** in any web browser and enter your username and password (same as the mobile app). Next click on **my Devices** and select the one you wish to rename. For example, click on GOFERMENTOR EE249 to change it's name. You will see the info page for this device.

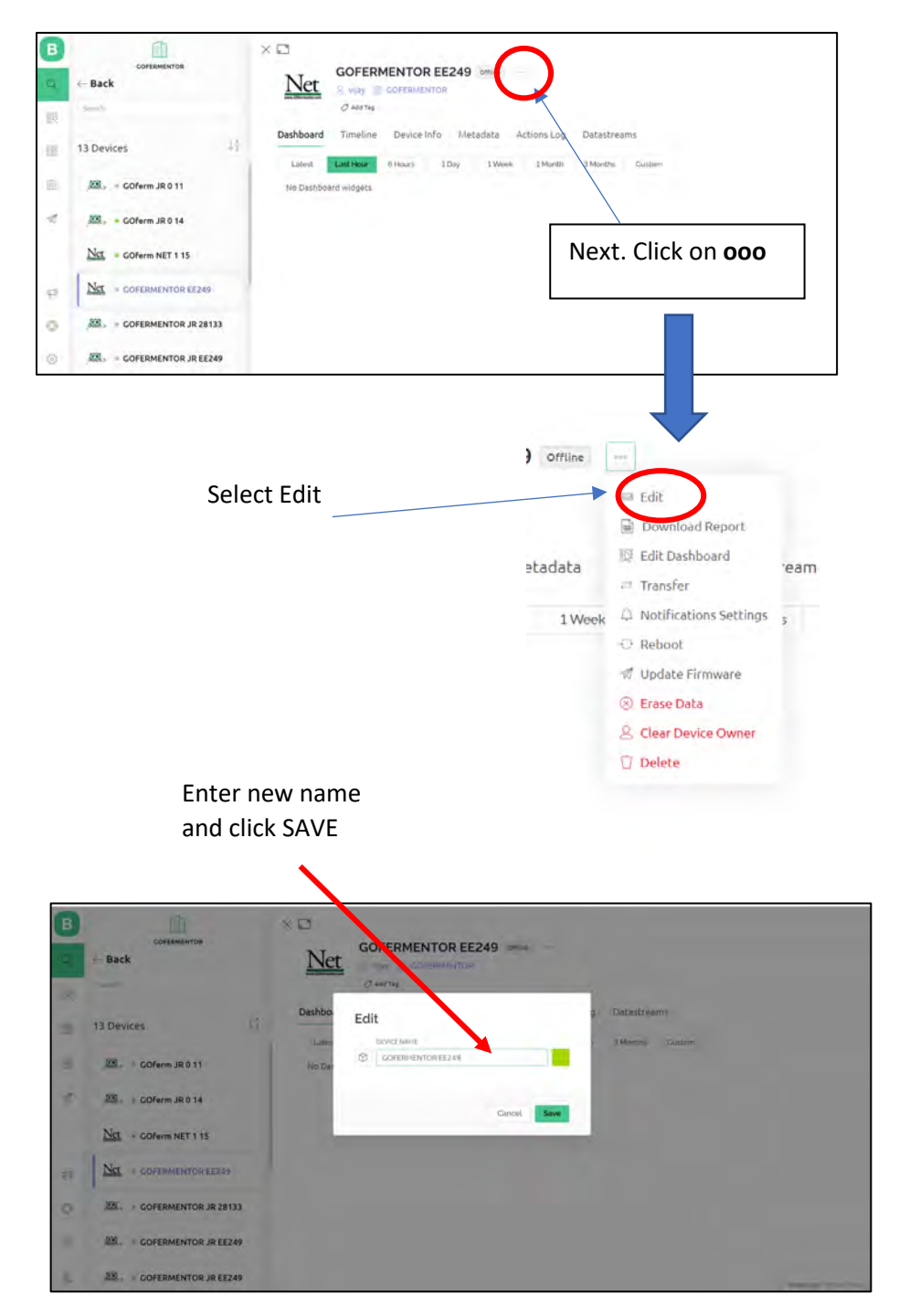

# **CHANGING THE WIFI SSID (LAN)**

If you move the GOfermentor to a new location that is out of range of the original LAN (SSID) you assigned it the first time, you can easily change the WiFi SSID:

Cycle power on the GOfermentor and click the center button within 30 seconds. This will force the controller enter the SETUP menu, from here select "Reset WiFi", confirm OK and wait for the

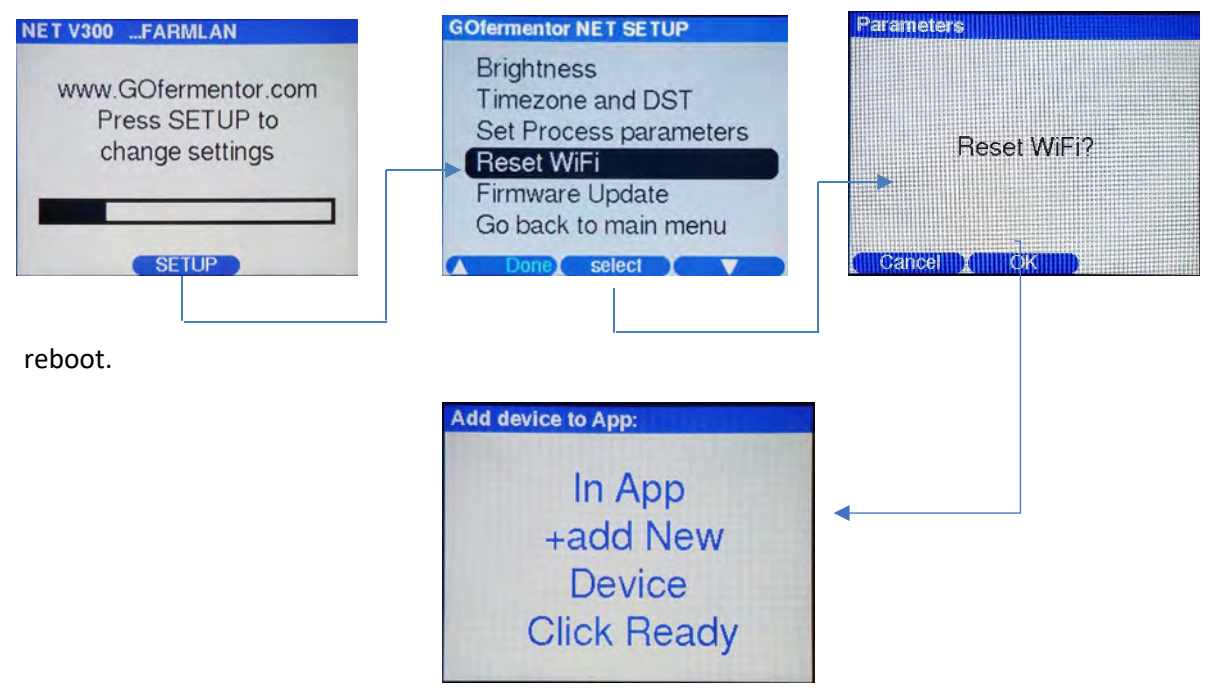

Now open the app, select the device you are wanting to change. Then tap the three dots in the upper right corner. On the next screen, tap the three dots in the upper right corner again. Finally tap on the "Reconfigure" option to reinitiate the pairing process. Confirm your selection when asked.

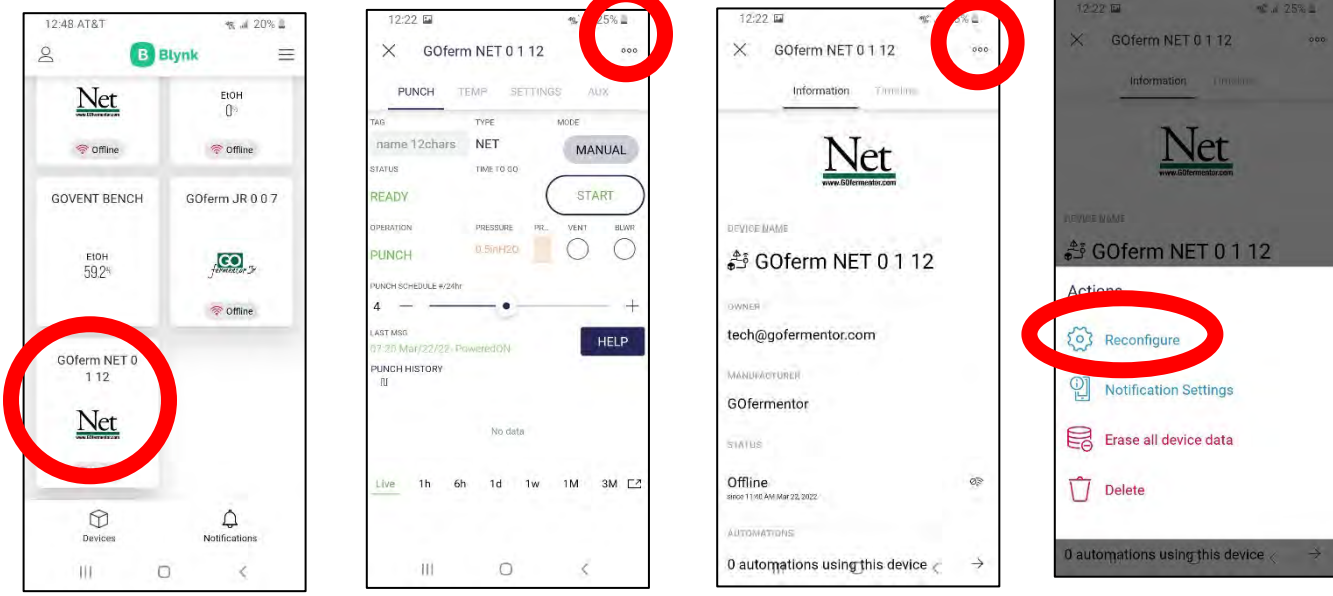

You will follow the same directions as adding a new device as listed in the previous section.

# DEVICE INFORMATION AND TIMELINE

The Blynk app shows all the devices you are allowed to view on a tiled display. Click to bring up a particular NET display.

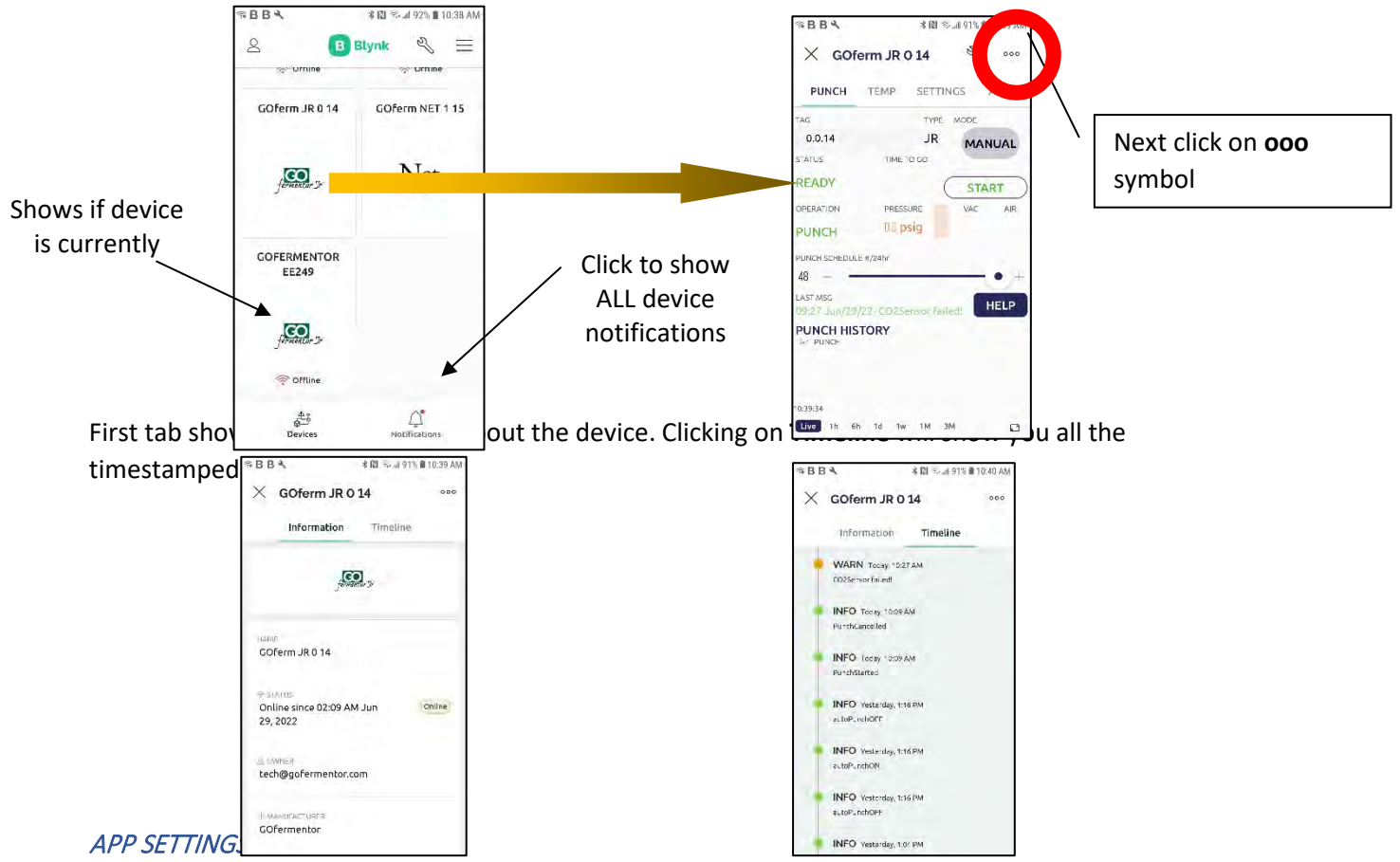

- 1. Click on  $\mathbb{B}$  icon (left top).
- 2. Click on Settings. The settings pertain to how notifications are handled. You turn notifications ON and OFF and also control how you wish to be notified.

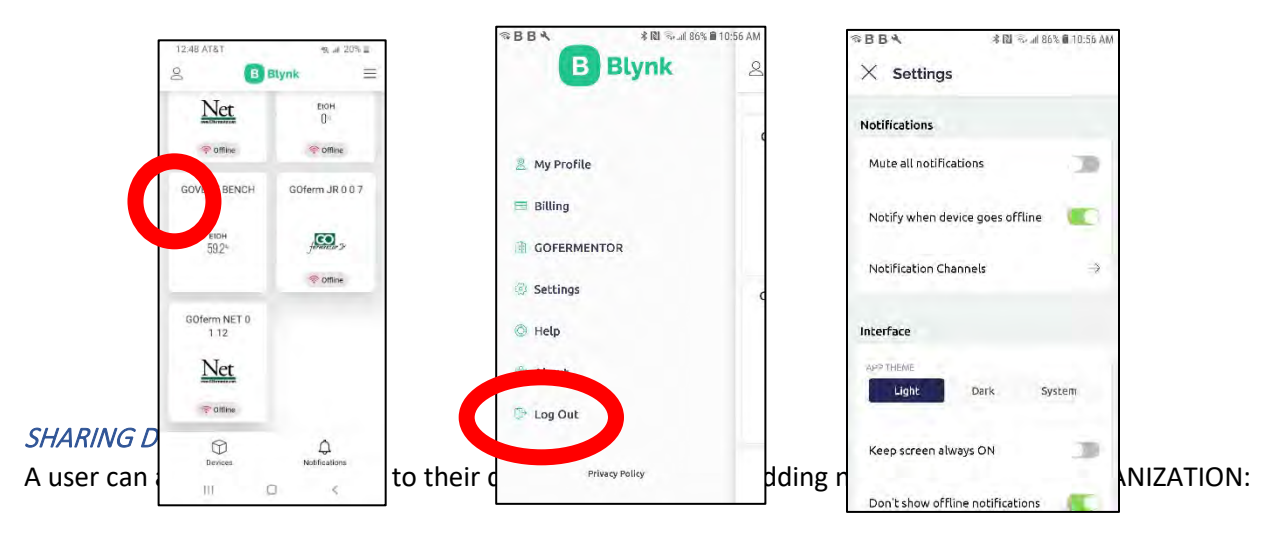

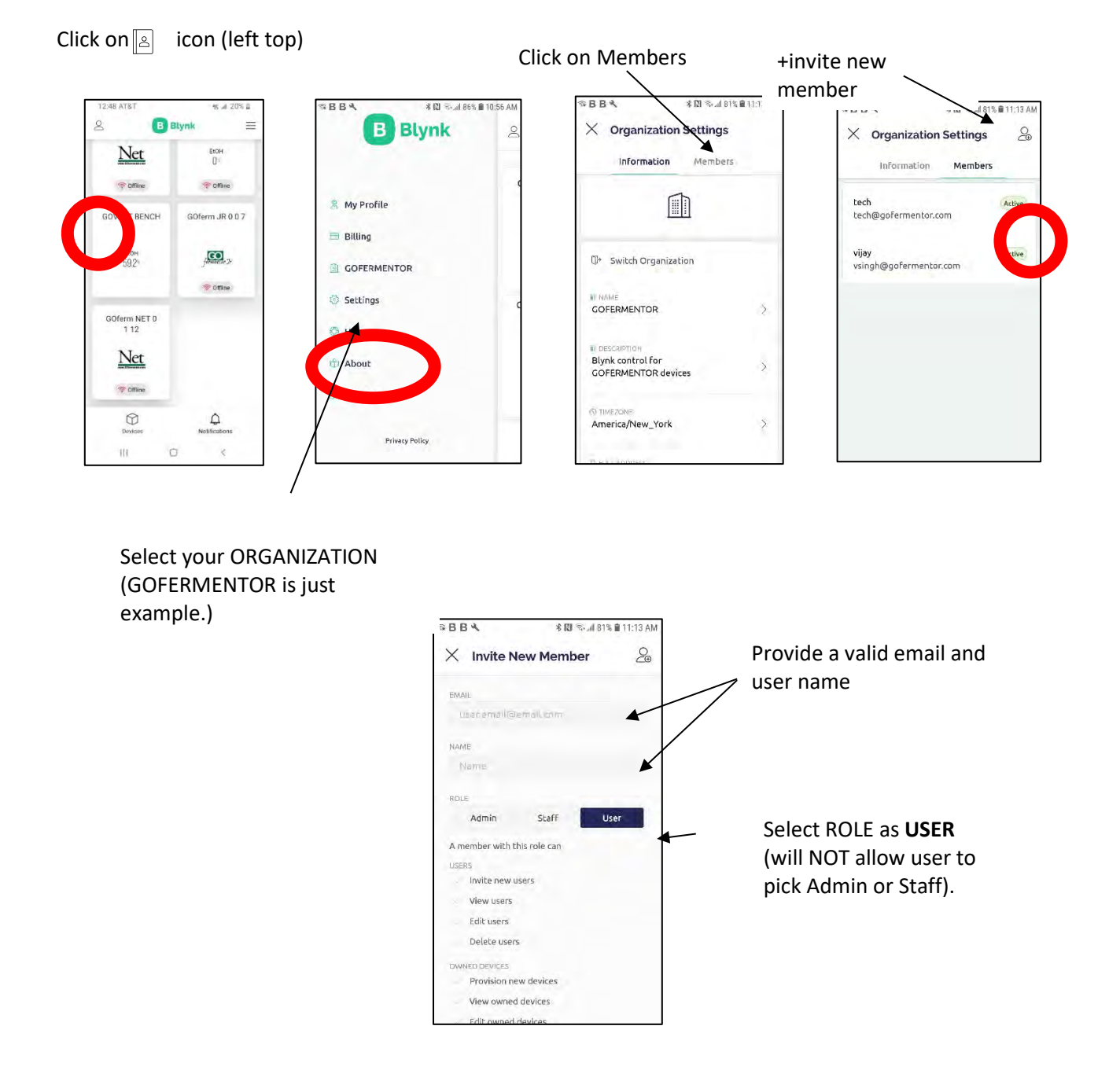

Scroll to bottom and click **INVITE**. Email will go to the new user with a link to sign up on Blynk.

The new user should then download the Blynk app and login with their email and chosen password. They can now view and control all the devices in the ORGANIZATION. ALL DEVICES in the ORGANIZATION will be visible to all members of the particular ORGANIZATION. Devices in other ORGANIZATIONS are not visible.